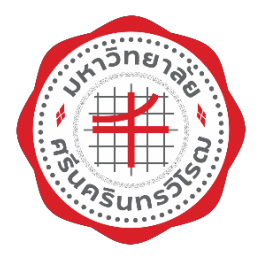

# **ระบบบริหารจัดการประสิทธิภาพการศึกษา**

**มหาวิทยาลัยศรีนครินทรวิโรฒ Educational Performance Management System**

 **Srinakharinwirot University**

**คูมือการใชงานสําหรับนิสิต ระบบขอตออายุวีซานิสิตตางชาติ Manual for Students Visa Extension System for Foreign Students**

**สํานักคอมพิวเตอรมหาวิทยาลัยศรีนครินทรวิโรฒ SWU Computer Center, Srinakharinwirot University**

**Translated by International Relations and Communications Office**

## **คํานํา**

คู่มือการใช้งานบันทึกข้อมูลขอต่ออายุวีซ่านิสิตต่างชาติ ผู้อ่านสามารถปฏิบัติทดสอบได้ด้วยตัวเองตาม ขั้นตอนที่เรียบเรียงไว ผูจัดหวังเปนอยางยิ่งวาคูมือเลมนี้จะเปนประโยชนตอผูที่นําไปศึกษาปฏิบัติตามขั้นตอนที่ กลาวไว ถาผูอานพบเห็นขอบกพรองประการใด กรุณาแนะนํากับผูจัดทําดวย จักเปนพระคุณยิ่ง

#### **สํานักคอมพิวเตอร**

#### **Introduction**

This manual provides guidines and information on visa renewal for international students. "User" can easily access to the system by following the descriptions. SWU Computer Center sincerely hope that this manual will be useful and can assist all international students at our university. Please contact SWU Computer Center for any inquiries.

 **SWU Computer Center** 

# **สารบัญ**

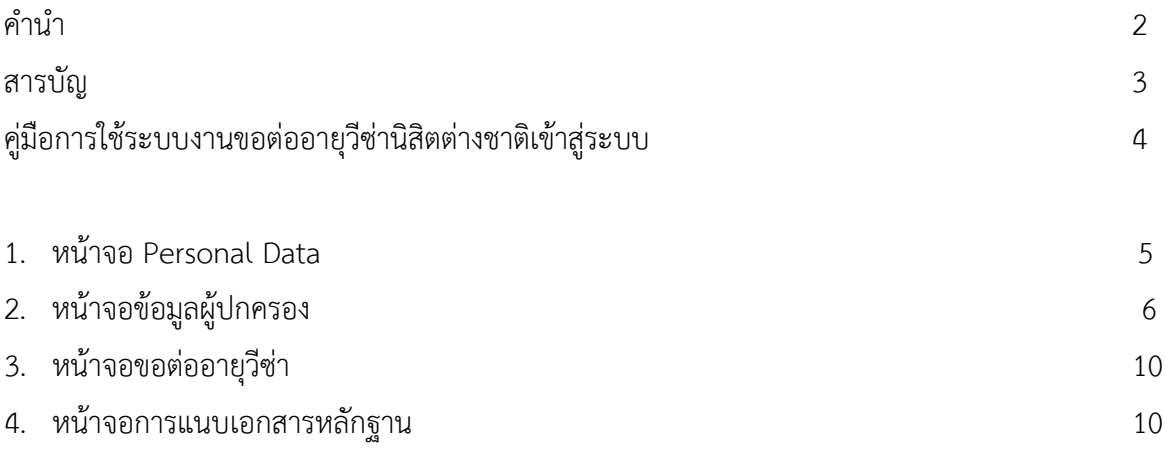

## **TABLE OF CONTENTS**

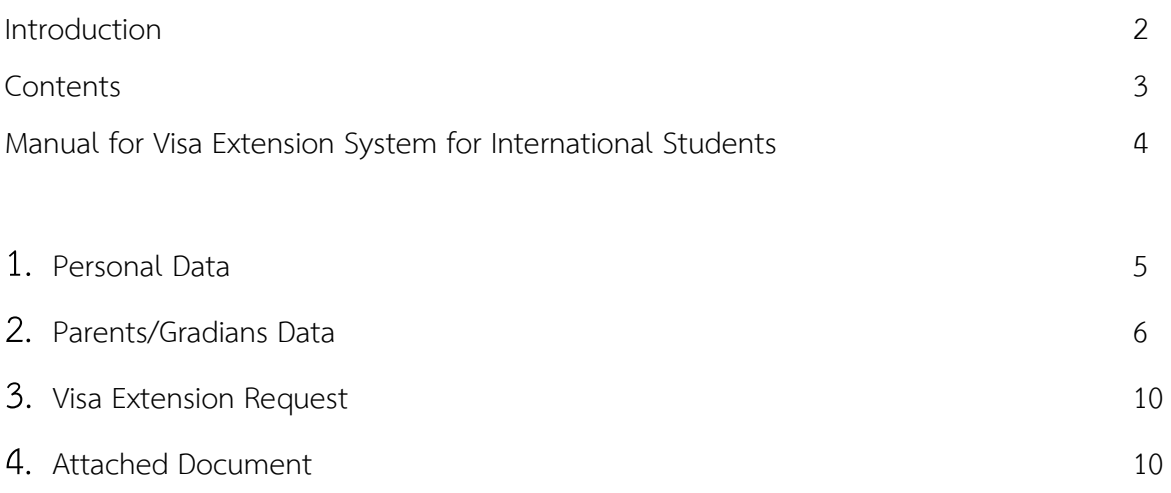

# **คูมือการใชระบบงานขอตออายุวีซานิสิตตางชาติเขาสูระบบ**

## **Visa Extension System for International Student Manual**

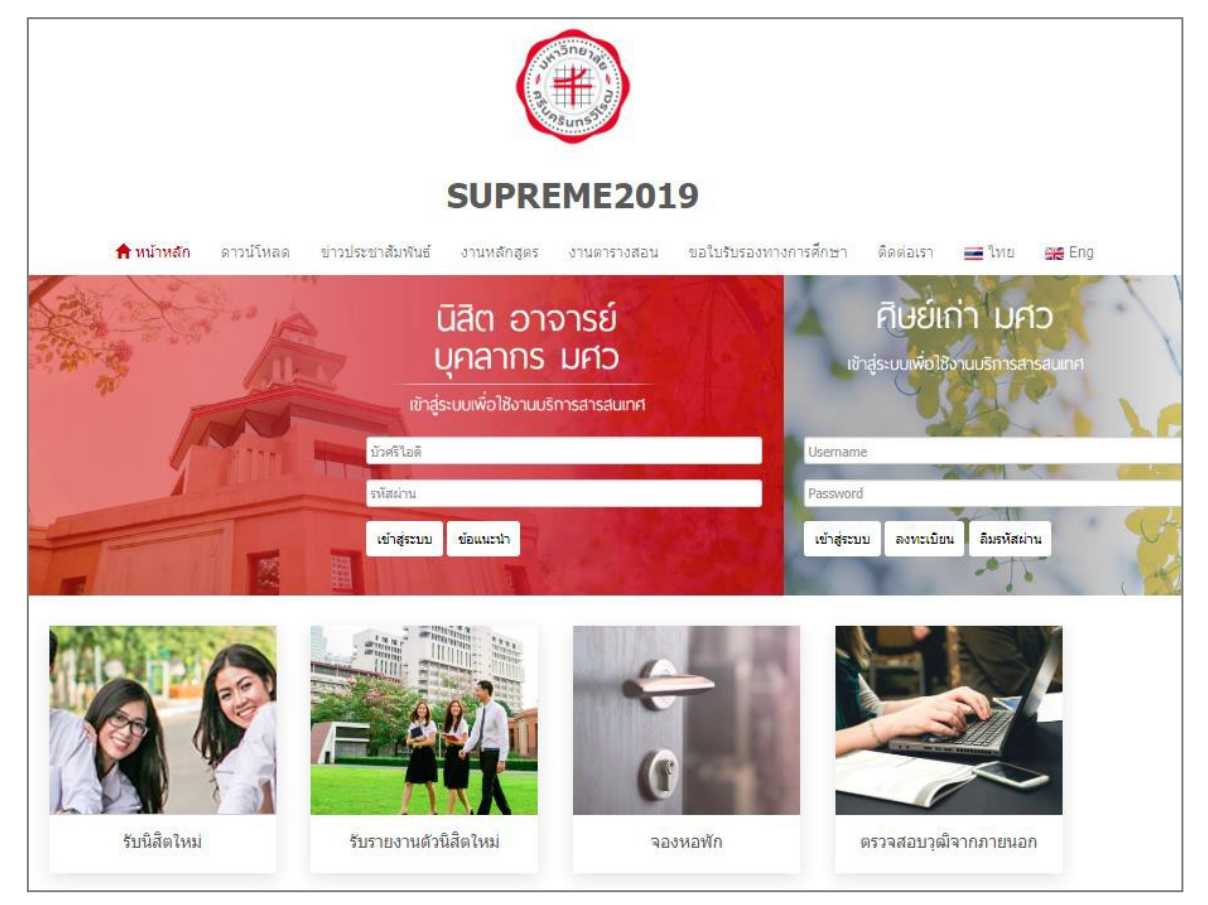

### **รูปที่1 Figure 1**

ระบุเงื่อนไขการเขาสูระบบ ดังนี้

Login to the system

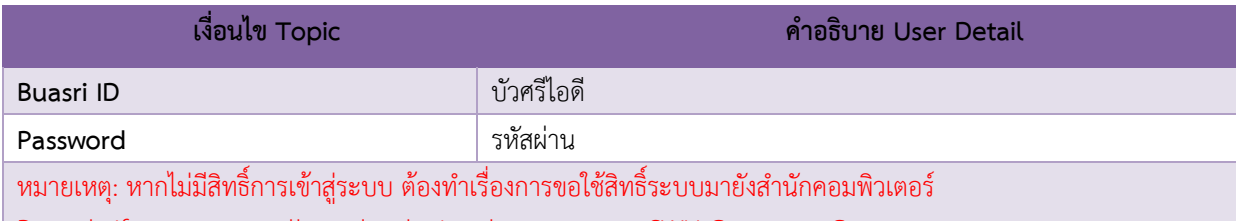

Remark: if you are not allowed to login, please contact SWU Computer Center

เมื่อกรอกเงื่อนไขแล้ว คลิกปุ่ม "Login" ระบบจะเข้าสู่การทำงานภายใน ดังรูปที่ 2

After filled out the form completely, click "Login". The system will show the internal page as seen in Figure 2.

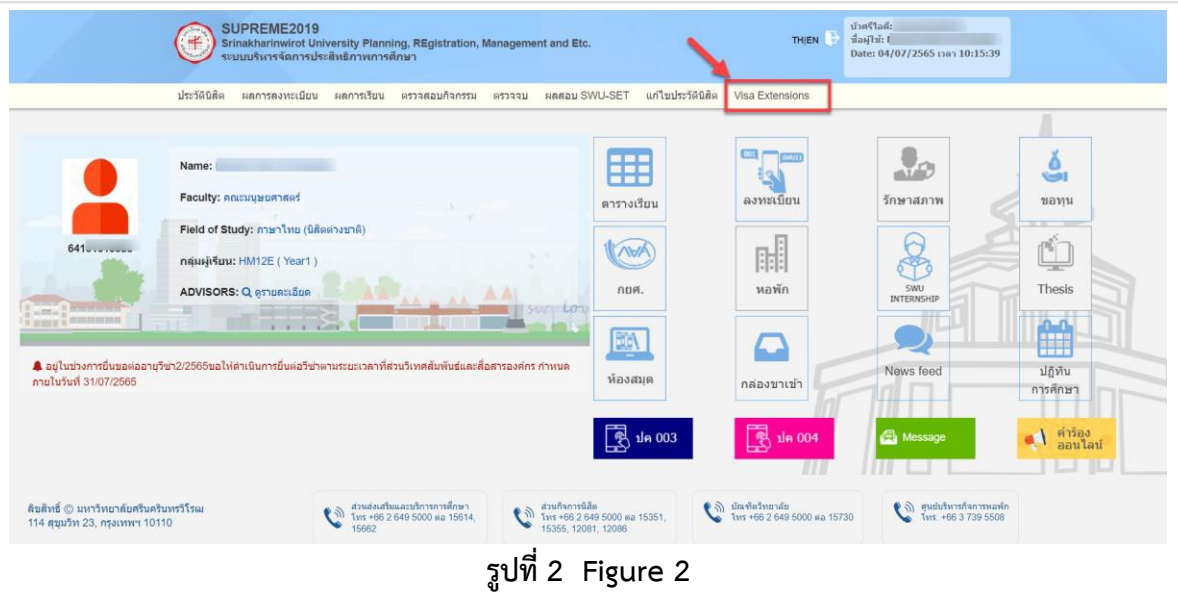

หน้าจอ Visa Extensions เริ่มต้นที่ คลิกปุ่ม "ขอต่ออายุวีซ่า" "Visa Extensions" (photo 3)

Click the "Visa Extensions" tap to start the procedure. The Visa Extension page will be shown as Figure 3, then click "Extension Visa 2/2565".

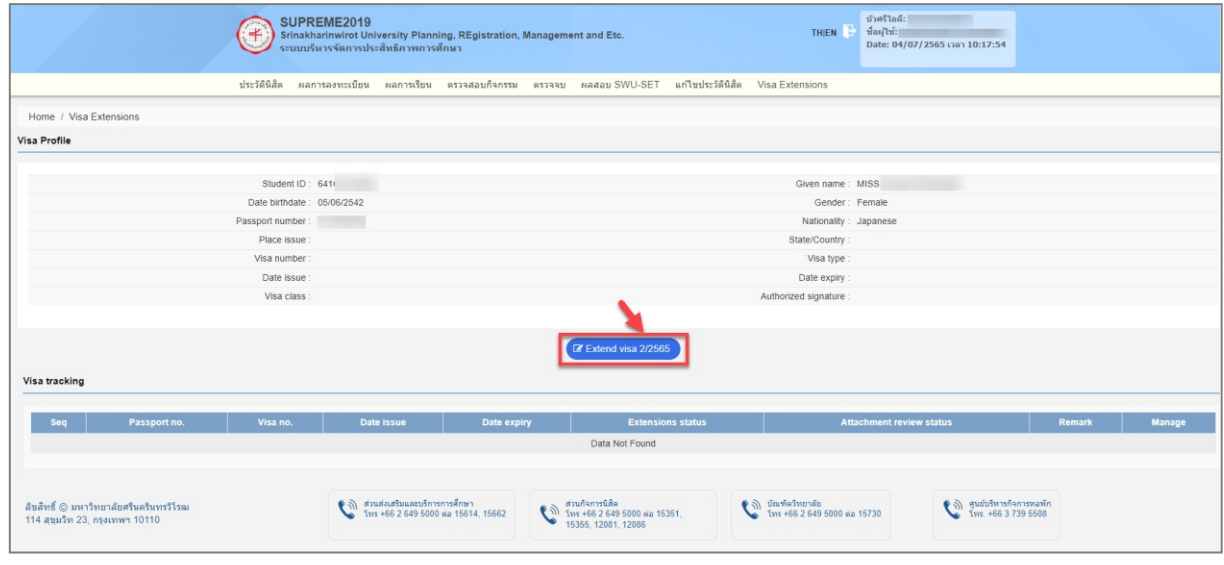

**รูปที่3 Figure 3**

## **1. หนาจอ Personal Data**

### **1.Personnel Data page**

## เงื่อนไขการกรอกขอมูลโดยระบุขอมูลดังรูปที่ 3

Fill out the personal information as shown in

Figure 3

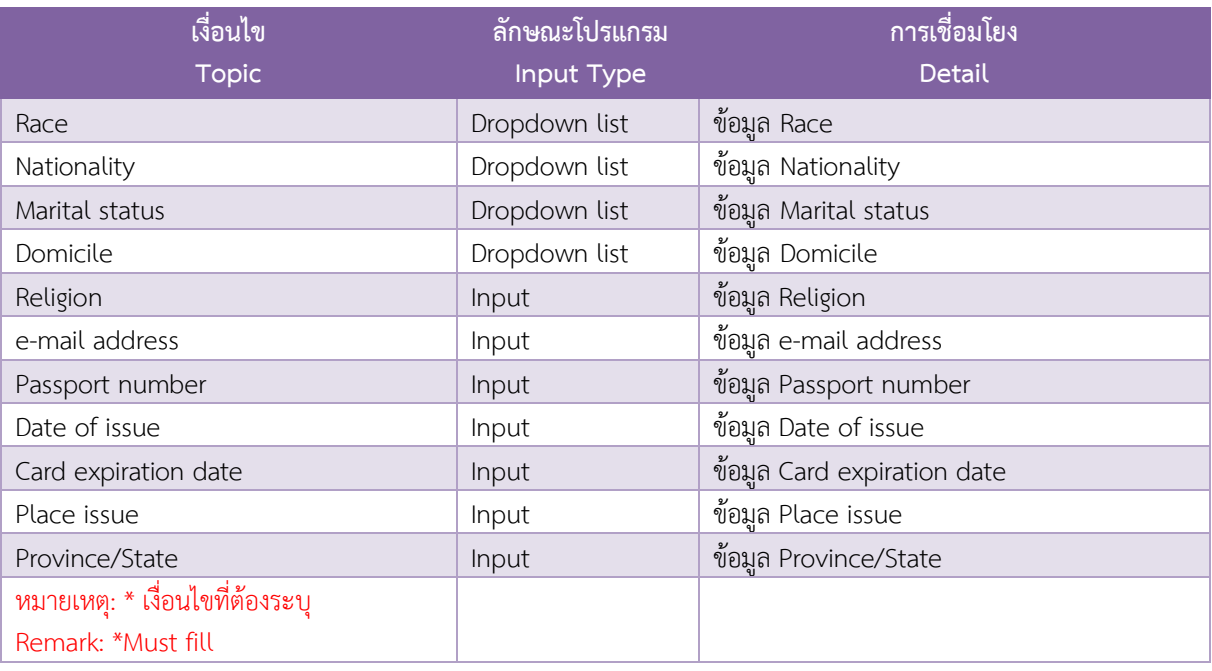

#### **หนาจอ Address in a student country**

#### **Address of student's home country page**

### เงื่อนไขการกรอกขอมูลที่อยู โดยระบุขอมูล ดังนี้

Fill out the student's address detail in their home country.

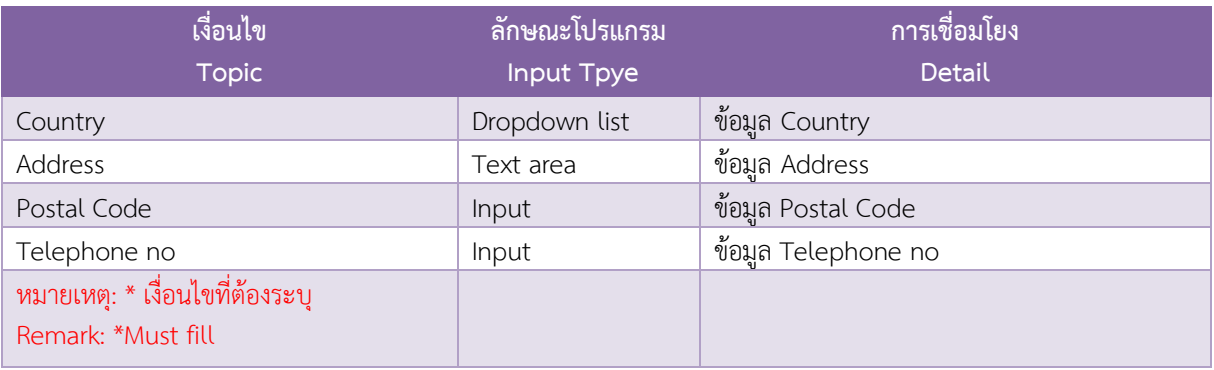

# จะพบหน้าจอที่ให้นิสิตกรอกข้อมูล ดังรูปที่ 4

The required information page will be shown as Figure 4

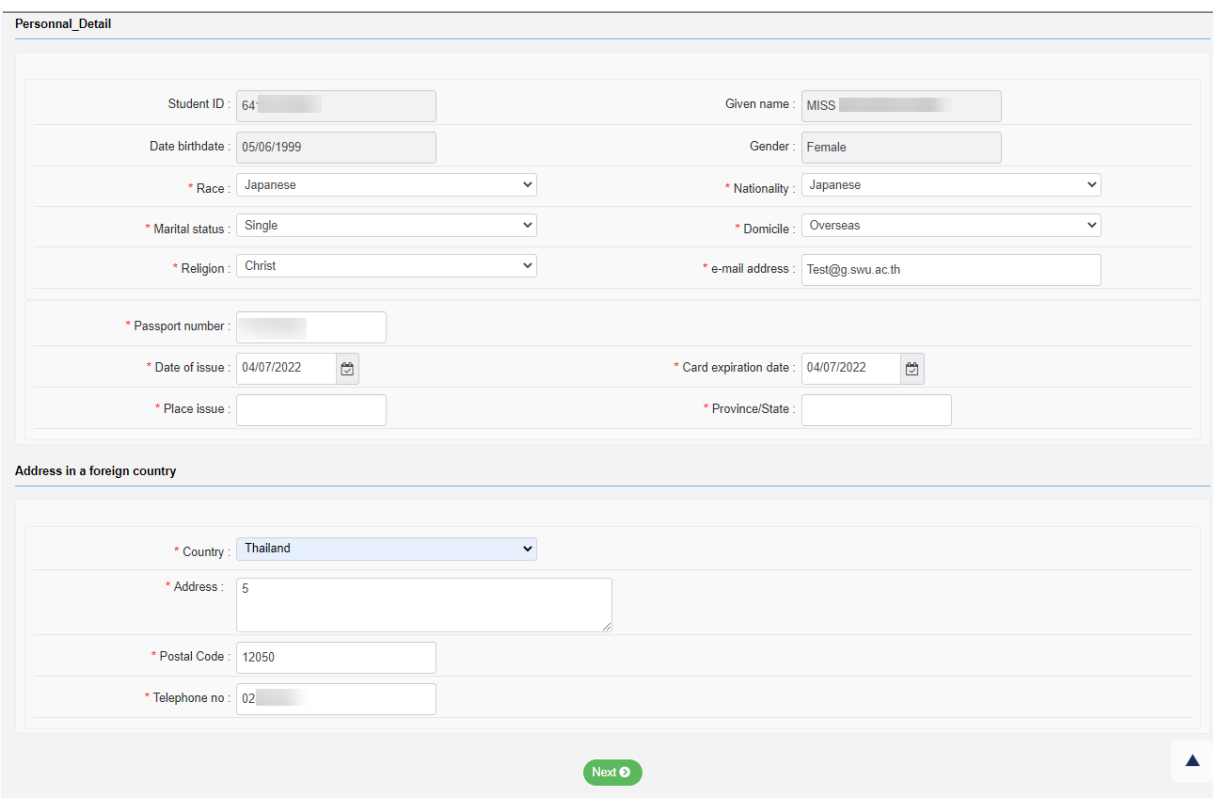

รูปที่ 4 Figure 4

# **1. หนาจอขอมูลผูปกครอง**

## **1. Parents/Guardians Data Page**

## **ในสวนของFather information เปนการกรอกขอมูลบิดา ประกอบไปดวย**

Fill out the student's father information.

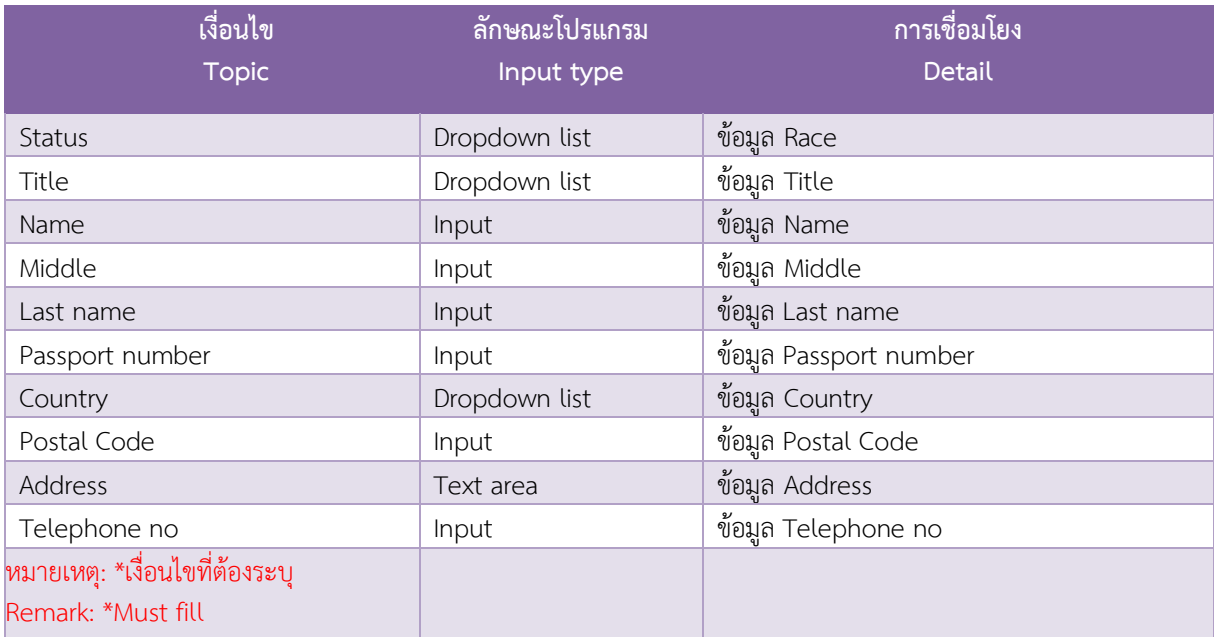

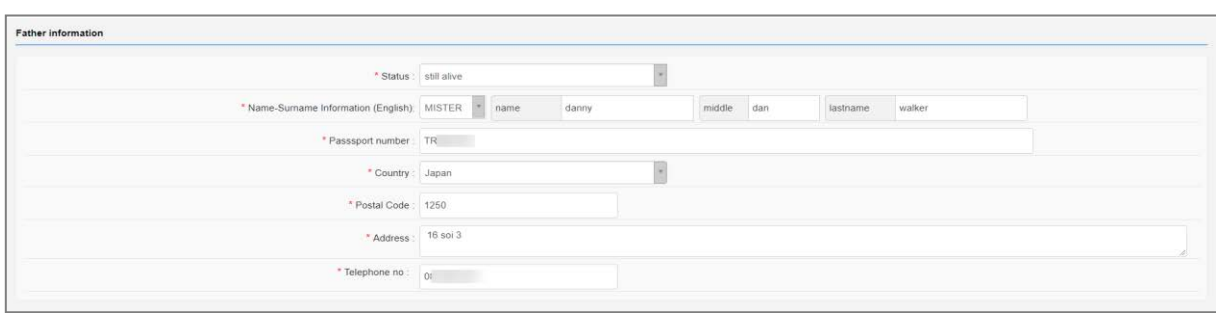

## **รูปที่ 5 Figure 5**

## **ในสวนของ Mother information เปนการกรอกขอมูลมารดา**

Fill out the student's mother information.

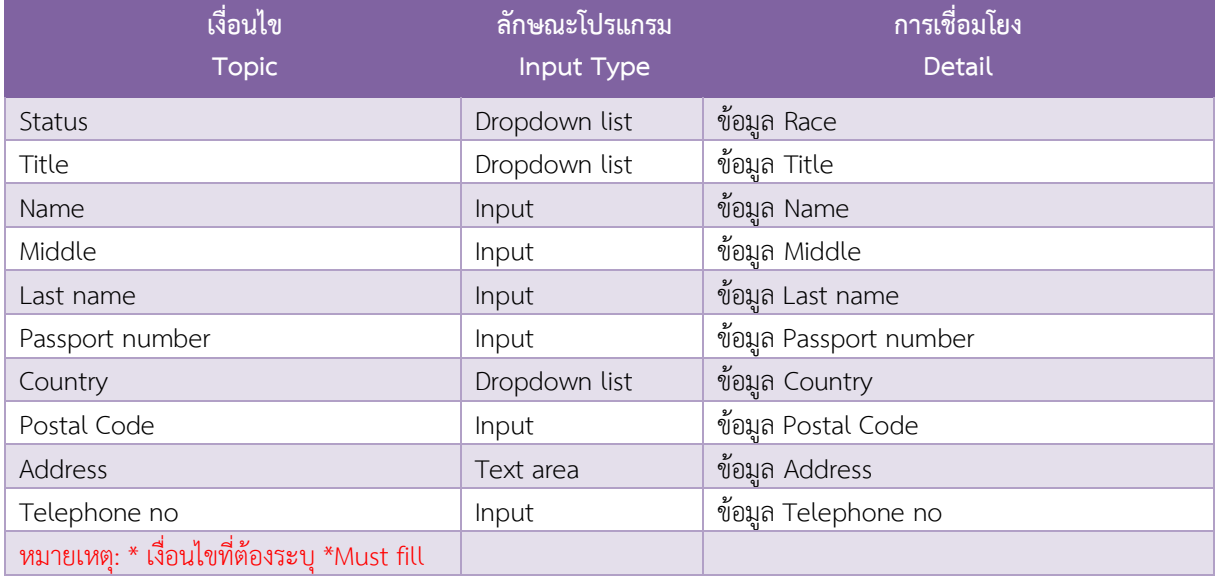

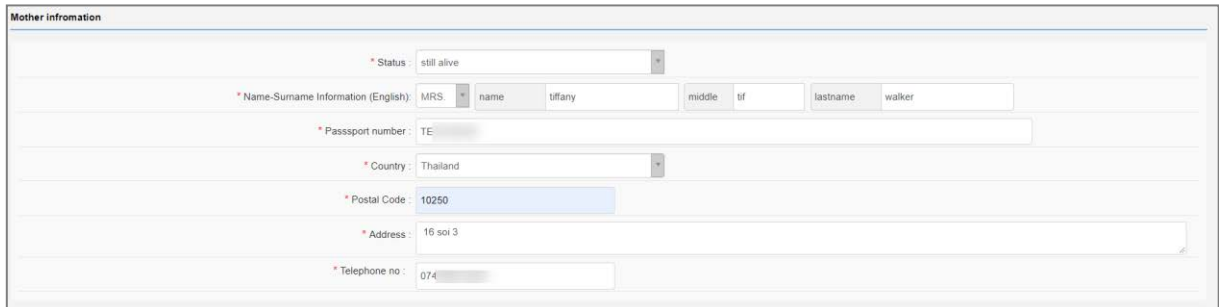

**รูปที่6 Figure 6**

### **ในสวนของParent information เปนการกรอกขอมูลผูปกครอง**

Fill out the student's parent/guardian information.

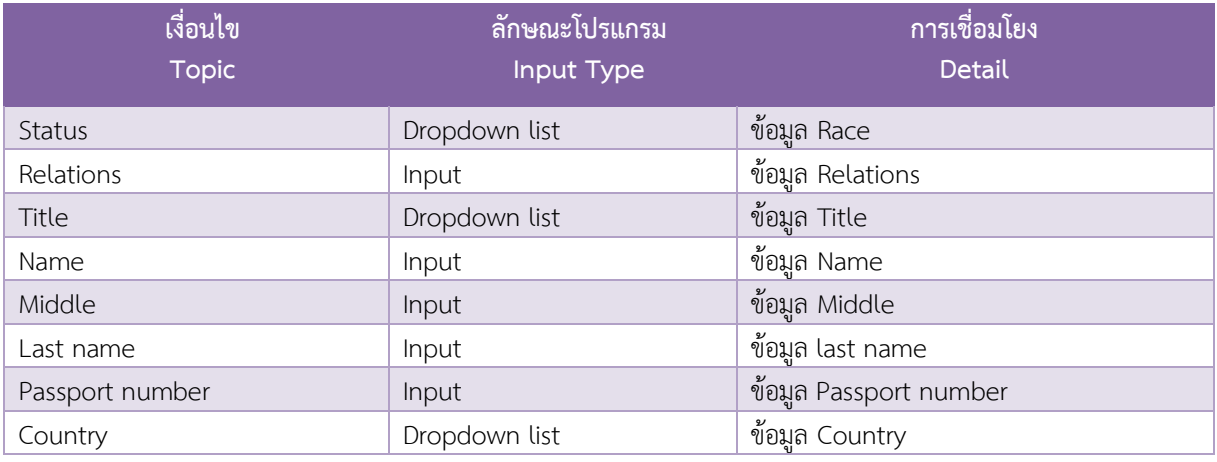

#### 1. ระบบรองรับการคัดลอกขอมูลของพอแม

1. Father/Mother data copying mode.

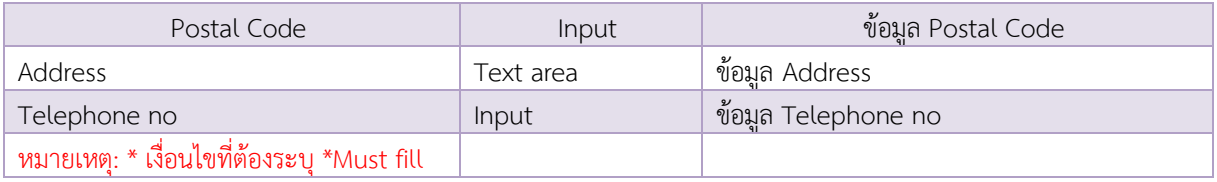

-เมื่อคลิกปุ่ม <mark>(Boopied from father )</mark> ระบบจะทำการคัดลอกและแสดงข้อมูลบิดา -When click  $\left[\Phi\right]$  copied from father data will be shown -เมื่อคลิกปุ่ม <mark>(यcopied from mother )</mark> ระบบจะทำการคัดลอกและแสดงข้อมูลมารดา -When click  $\left( \Phi$  copied from father  $\right)$  the mother data will be shown

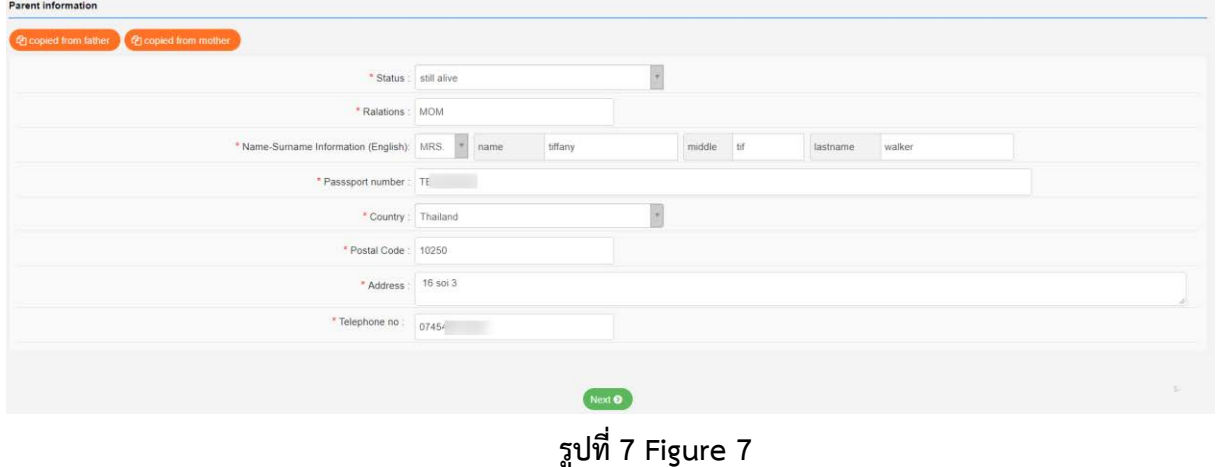

# จะพบหนาจอที่ใหนิสิตกรอกขอมูล ดังรูปที่ 8

The required information page will be shown as Figure 8.

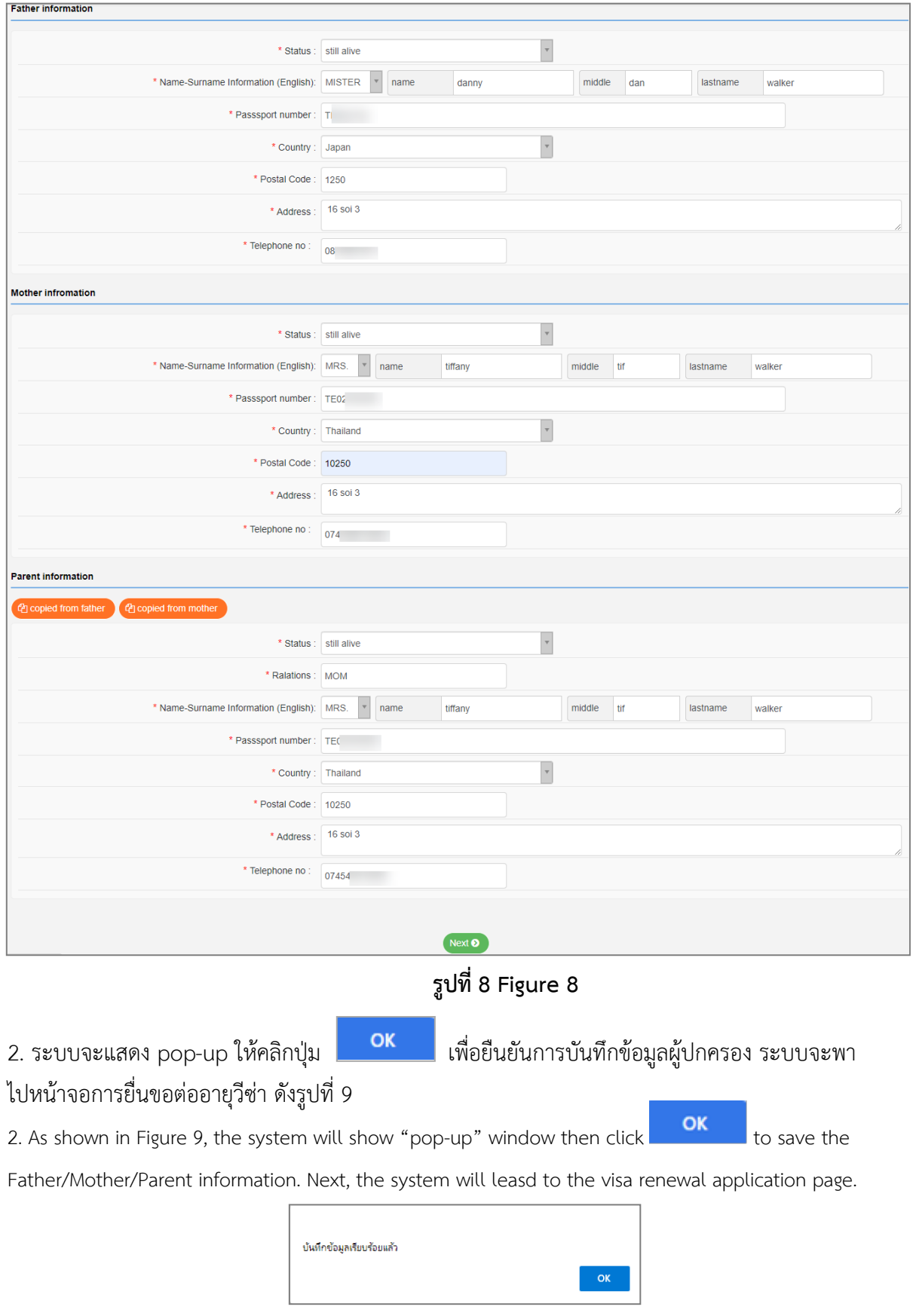

**รูปที่9 Figure 9**

## **3. หนาจอขอตออายุวีซา**

### **3. Visa Renewal page**

#### **ในสวนของ Visa information**

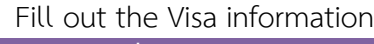

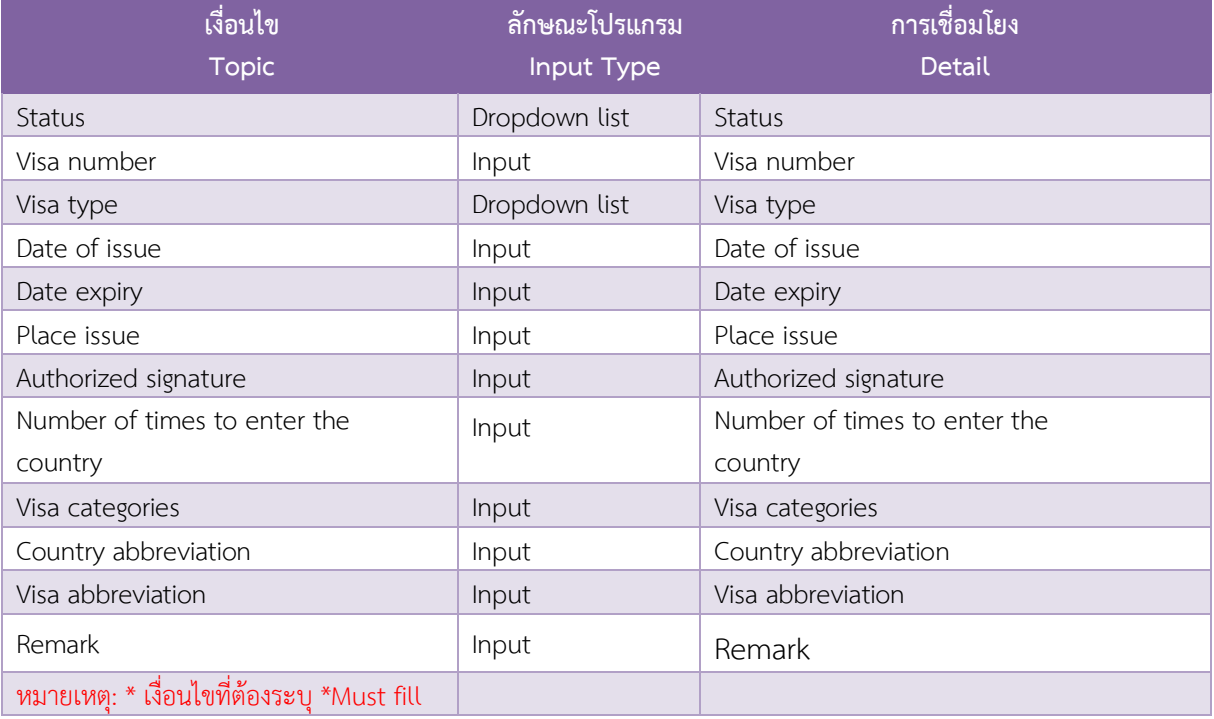

1.เมื่อกรอกรายละเอียดข้อมูลการยื่นขอต่ออายุวีซ่า เรียบร้อยแล้วให้คลิกปุ่ม <sup>(พะxto</sup>) เพื่อไปแนบไฟล์หลักฐาน ดังรูปที่10

1. As seen in Figure 10, after completely fill out the form, click  $\overline{\phantom{a}}^{\mathtt{Next}\bullet}$  to the procedure of attaching files.

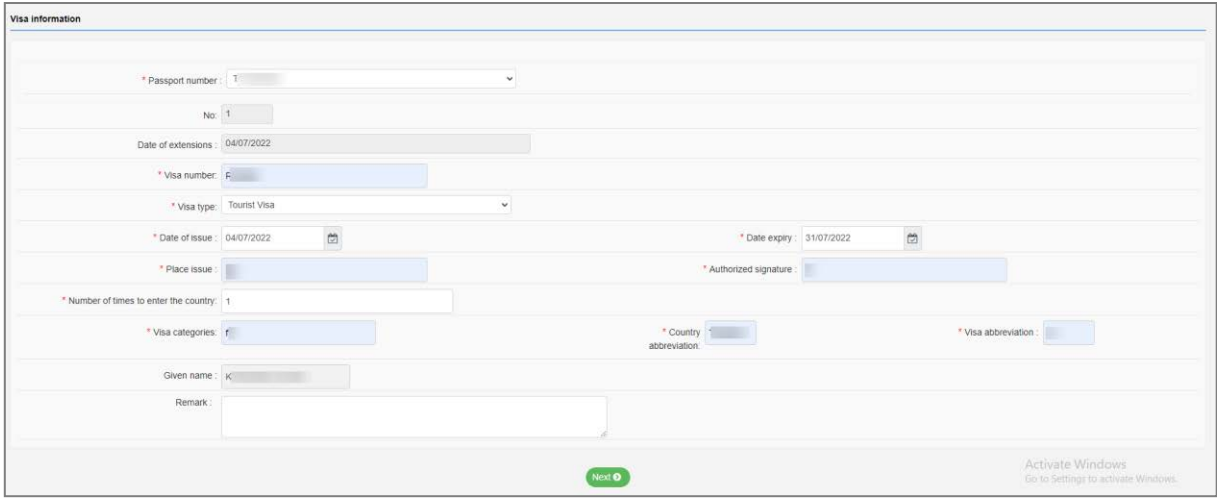

**รูปที่10 Figure 10**

## <u>4. หน้าจอการแนบเอกสารหลักฐาน</u>

#### **4. Attached file page**

**ในสวนของ Visa tracking** 

**Visa tracking information**

1. ทำการแนบไฟล์โดยคลิกที่ปุ่ม <mark>เต็กฟล์ <mark>เต้มกันสั</mark>นเพิ่มสันทาง เพื่อทำการแนบเอกสารหลักฐาน</mark> ระบบรองรับการแนบไฟล์นามสกุล .doc, .docx, .pdf, .jpg ที่มีขนาดไม่เกิน 2 MB 1. To attach file, click **Contract of the integral state** (choose file) to choose the required document. Please make sure that the type of attached file must be in "doc, .docx, .pdf, .jpg" and the file size is not over 2 MB 2. หากต้องการลบเอกสารที่ทำการแนบให้คลิกที่ปุ่ม <mark>del 1</mark> 2. Click  $\frac{d}{dt}$  to delete the attached files.

- 3. หากต้องการดูไฟล์เอกสารที่แนบ ให้คลิกที่ปุ่ม  $\boxed{\textcolor{red} \bullet}$
- 3. To view the attached file, click
- 4. เมื่อแนบเอกสารหลักฐานเรียบร้อยแล้วให้คลิกปุ่ม <sup>พะเอ</sup> เพื่อไปแนบไฟล์หลักฐาน ดังรูปที่ 11
- 4. After finishing attach file, click  $\frac{\text{Next } \bullet}{\text{as shown in Figure 11}}$

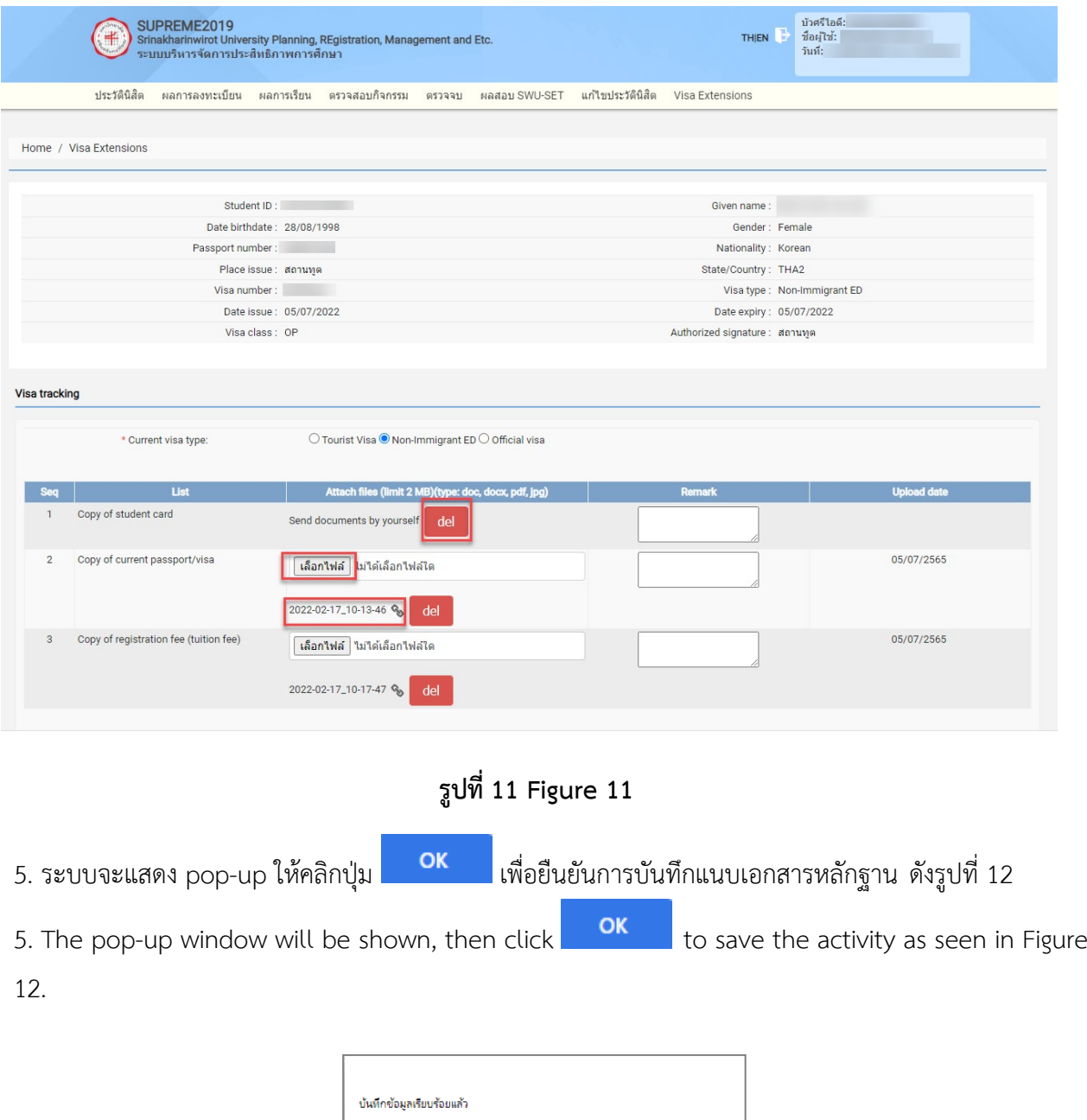

**รูปที่12 Figure 12**

OK

- $6.~$ ระบบจะแสดงหน้าจอข้อมูลที่นิสิตทำการเพิ่มขอต่ออายุวีซ่า ดังรูปที่13
- 6. The complete Visa Entension page will be shown for your review as Figure 13.

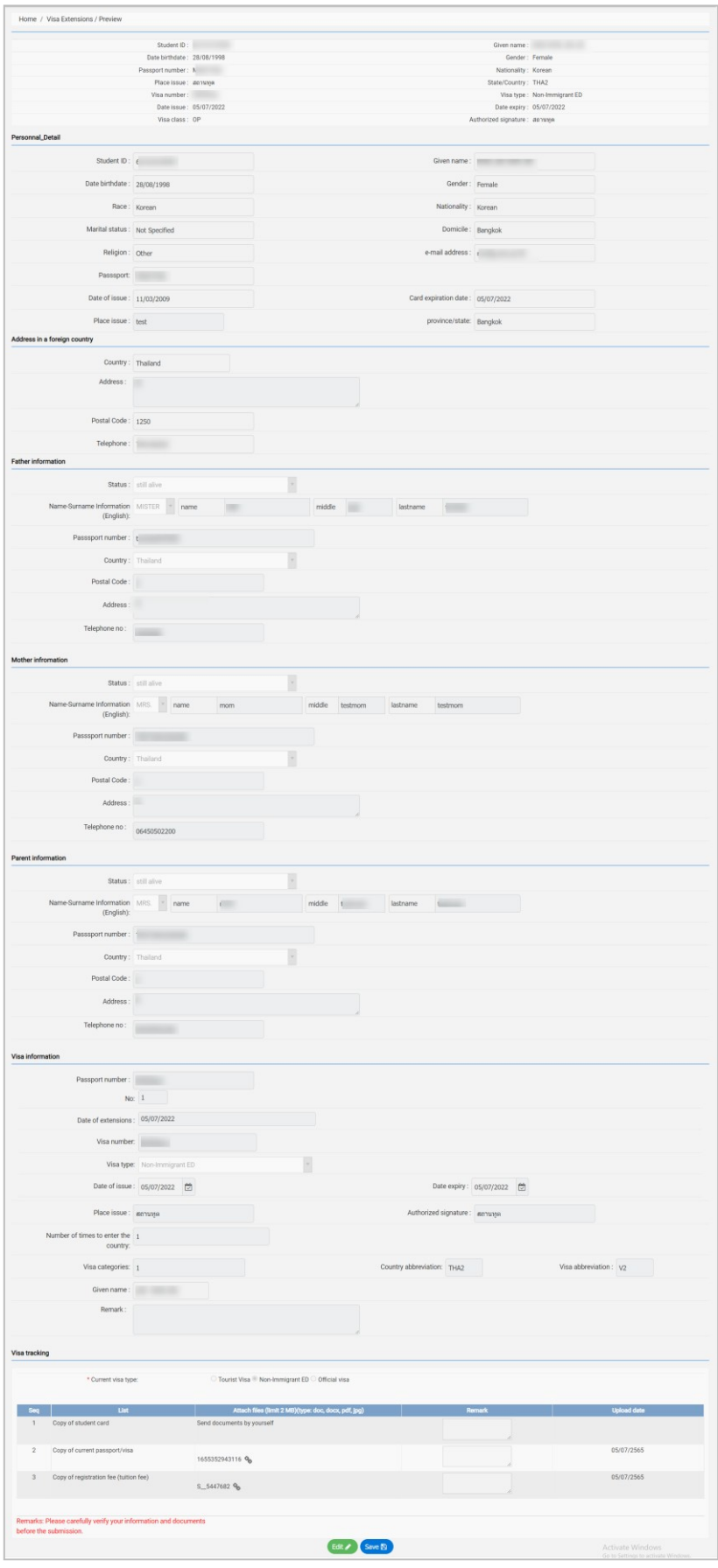

รูปที่13 Figure 13

7. หากนิสิตต้องการแก้ไขข้อมูลขอยื่นต่ออายุวีซ่า สามารถคลิกปุ่ม <sup>Edit</sup>

Edit **A** 7. To edit Visa Extension information, click

8. หากนิสิตตรวจสอบข้อมูลความถูกต้องเสร็จแล้ว ให้คลิกปุ่ม <mark>S<sup>ave B</sup> .</mark>

8. After recheck the correct Visa Extension information, click Save

# **5. กฎหมายที่เกี่ยวของ (Relevant Laws)**

 5.1 ประกาศแจงเรื่องการคุมครองขอมูลสวนบุคคล สําหรับนิสิตของมหาวิทยาลัยศรีนครินทรวิโรฒ (Privacy Notice for student)

5.1 Announcement of Personal Data Protection for Students of Srinakharinwirot University (Privacy Notice for students)

 5.2 ประกาศแจงเรื่องการคุมครองขอมูลสวนบุคคล สําหรับผูปฏิบัติงานในมหาวิทยาลัย (Privacy Notice for employees)

5.2 Announcement of Personal Data Protection for Employees of the University (Privacy Notice for employees)

5.3 พระราชบัญญัติคุมครองขอมูลสวนบุคคล พ.ศ. 2562

5.3 Personal Data Protection Act, B.E. 2562

### **6. ขอมูลการติดตอหนวยงาน**

สวนวิเทศสัมพันธและสื่อสารองคกร มหาวิทยาลัยศรีนครินทรวิโรฒ

อาคารสํานักงานอธิการบดี (อาคาร 9) ชั้น 4

114 ซอยสุขุมวิท 23 ถ.สุขุมวิท แขวงคลองเตยเหนือ เขตวัฒนา กทม. 10110 โทร 02-260-1012

International Relations and Communications Office, Building of the President,

114 Sukhumvit 23, Klongtoey-nua, Wattana, Bangkok 10110 Tel. 02-260-1012